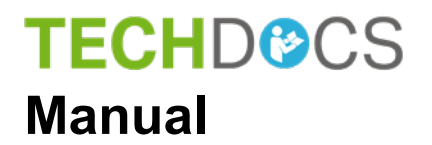

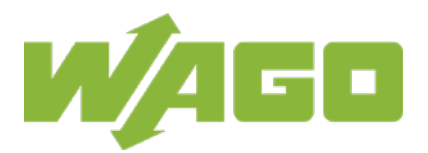

# **WAGO Edge Computer**

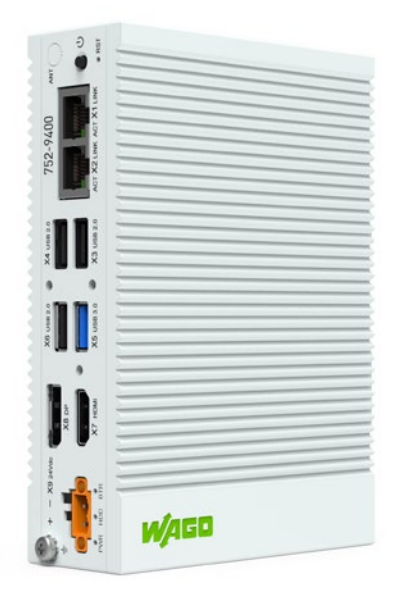

**752-940x**

**Version 1.1.0**

© 2021 WAGO Kontakttechnik GmbH & Co. KG All rights reserved.

#### **WAGO Kontakttechnik GmbH & Co. KG**

Hansastraße 27 D-32423 Minden

Phone:  $+49(0)$  571/8 87 - 0 Fax:  $+49(0)$  571/8 87 - 1 69

E-Mail: [info@wago.com](mailto:info@wago.com)

Web: [www.wago.com](http://www.wago.com/)

#### **Technical Support**

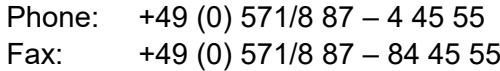

E-Mail: [support@wago.com](mailto:support@wago.com)

Every conceivable measure has been taken to ensure the accuracy and completeness of this documentation. However, as errors can never be fully excluded, we always appreciate any information or suggestions for improving the documentation.

E-Mail: [documentation@wago.com](mailto:documentation@wago.com)

We wish to point out that the software and hardware terms as well as the trademarks of companies used and/or mentioned in the present manual are generally protected by trademark or patent.

WAGO is a registered trademark of WAGO Verwaltungsgesellschaft mbH.

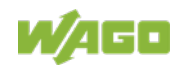

## **Table of Contents**

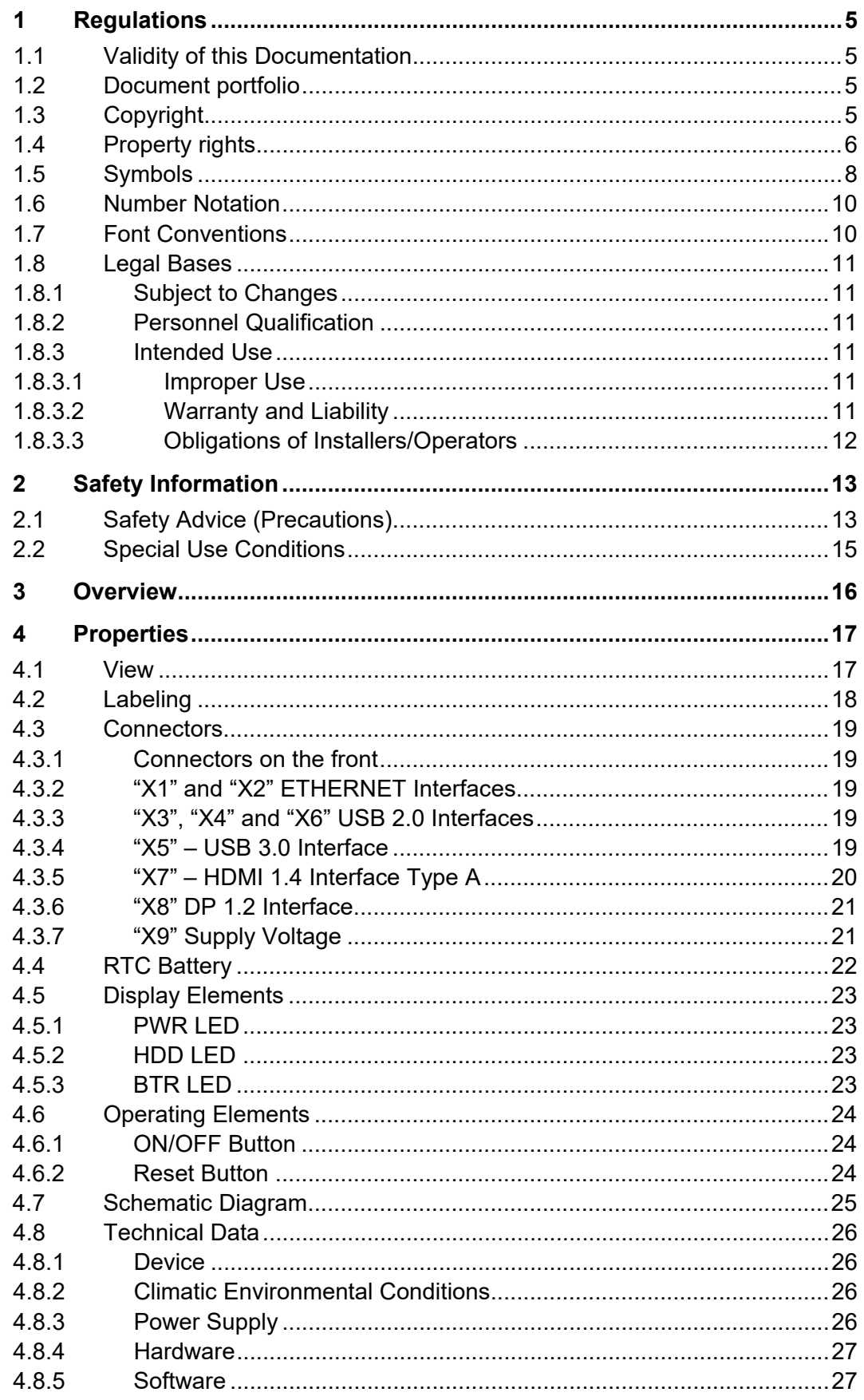

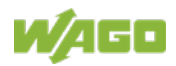

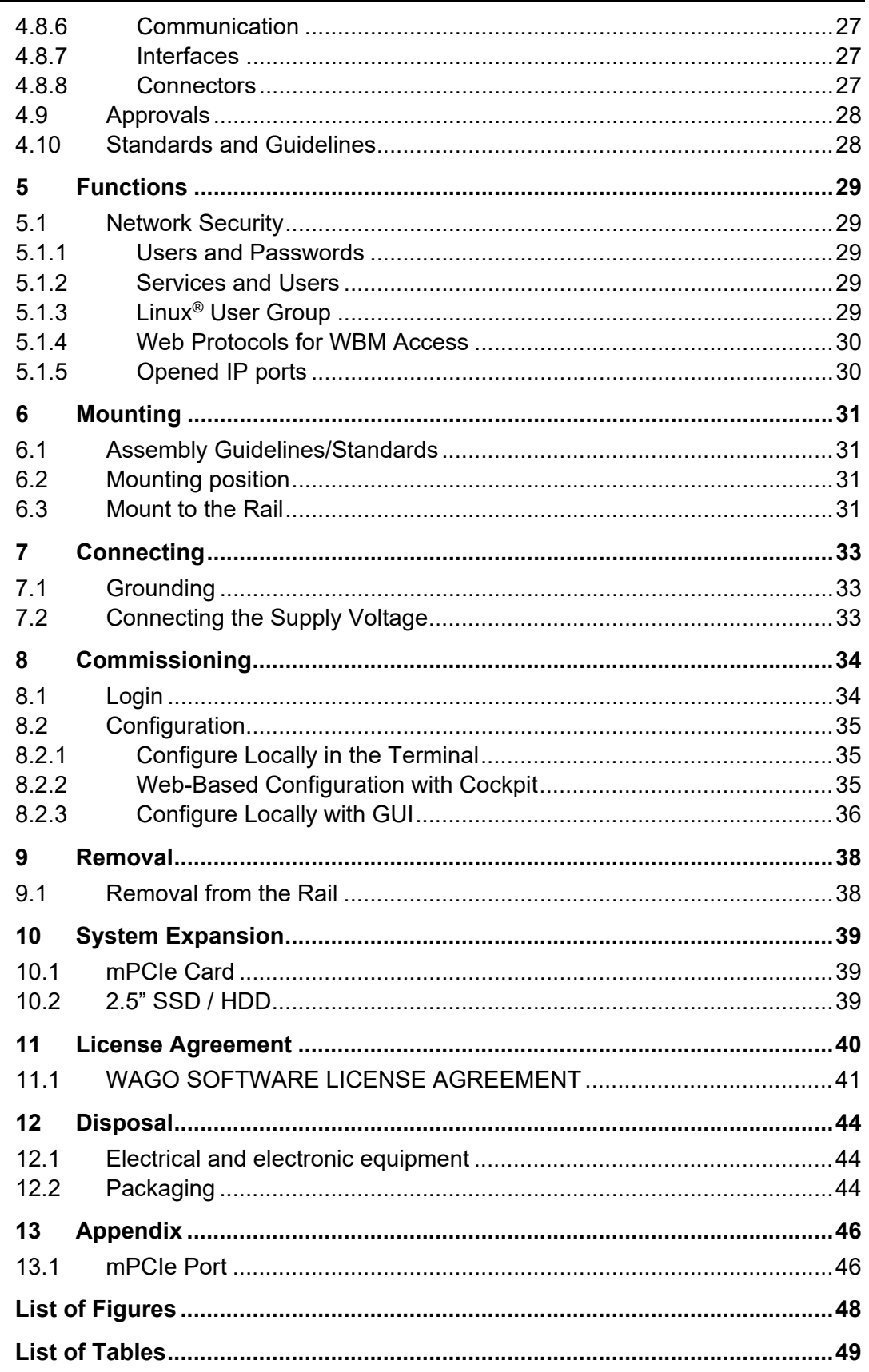

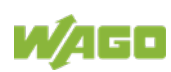

## <span id="page-4-0"></span>**1 Regulations**

The WAGO product shall only be installed and operated according to the instructions in this documentation.

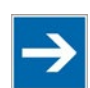

## **Note**

#### **Always retain this documentation!**

This documentation is part of the product. Therefore, retain the documentation during the entire service life of the product. Pass on the documentation to any subsequent user. In addition, ensure that any supplement to this documentation is included, if necessary.

### <span id="page-4-1"></span>**1.1 Validity of this Documentation**

This documentation applies to the products 752-9400 and 752-9401.

### <span id="page-4-2"></span>**1.2 Document portfolio**

Besides this manual, you should consult the following WAGO documents:

• "Industrial ETHERNET" technology manual

These documents are available for download from the WAGO Website [www.wago.com.](http://www.wago.com/)

### <span id="page-4-3"></span>**1.3 Copyright**

This Manual, including all figures and illustrations, is copyright-protected. Any further use of this Manual by third parties that violate pertinent copyright provisions is prohibited. Reproduction, translation, electronic and phototechnical filing/archiving (e.g., photocopying) as well as any amendments require the written consent of WAGO Kontakttechnik GmbH & Co. KG, Minden, Germany. Non-observance will involve the right to assert damage claims.

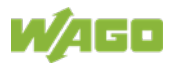

### <span id="page-5-0"></span>**1.4 Property rights**

Third-party trademarks are used in this documentation. This section contains the trademarks used. The "®" and "TM" symbols are omitted hereinafter.

- Adobe<sup>®</sup> and Acrobat<sup>®</sup> are registered trademarks of Adobe Systems Inc.
- Android<sup>™</sup> is a trademark of Google LLC.
- Apple, the Apple logo, iPhone, iPad and iPod touch are registered trademarks of Apple Inc. registered in the USA and other countries. "App Store" is a service mark of Apple Inc.
- AS-Interface® is a registered trademark of the AS-International Association e.V.
- BACnet<sup>®</sup> is a registered trademark of the American Society of Heating, Refrigerating and Air Conditioning Engineers, Inc. (ASHRAE).
- *Bluetooth*® is a registered trademark of Bluetooth SIG, Inc.
- $CIA^{\circledR}$  and CANopen<sup>®</sup> are registered trademarks of CAN in AUTOMATION International Users and Manufacturers Group e.V.
- CODESYS is a registered trademark of CODESYS Development GmbH.
- DALI is a registered trademark of the Digital Illumination Interface Alliance (DiiA).
- EtherCAT<sup>®</sup> is a registered trademark and patented technology licensed by Beckhoff Automation GmbH, Germany.
- ETHERNET/IP™ is a registered trademark of the Open DeviceNet Vendor Association, Inc (ODVA).
- EnOcean® is a registered trademark of EnOcean GmbH.
- Google PlayTM is a registered trademark of Google Inc.
- IO-Link is a registered trademark of PROFIBUS Nutzerorganisation e.V.
- $KNX^{\circ}$  is a registered trademark of the KNX Association cvba.
- Linux<sup>®</sup> is a registered trademark of Linus Torvalds.
- LON<sup>®</sup> is a registered trademark of the Echelon Corporation.
- Modbus<sup>®</sup> is a registered trademark of Schneider Electric, licensed for Modbus Organization, Inc.
- OPC UA is a registered trademark of the OPC Foundation.

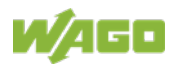

- PROFIBUS<sup>®</sup> is a registered trademark of the PROFIBUS Nutzerorganisation e.V. (PNO).
- PROFINET<sup>®</sup> is a registered trademark of the PROFIBUS Nutzerorganisation e.V. (PNO).
- QR Code is a registered trademark of DENSO WAVE INCORPORATED.
- Subversion® is a trademark of the Apache Software Foundation.
- Windows® is a registered trademark of Microsoft Corporation.

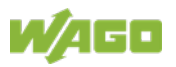

### <span id="page-7-0"></span>**1.5 Symbols**

#### **DANGER** A

#### **Personal Injury!**

Indicates a high-risk, imminently hazardous situation which, if not avoided, will result in death or serious injury.

## A DANGER

#### **Personal Injury Caused by Electric Current!**

Indicates a high-risk, imminently hazardous situation which, if not avoided, will result in death or serious injury.

## **A WARNING**

#### **Personal Injury!**

Indicates a moderate-risk, potentially hazardous situation which, if not avoided, could result in death or serious injury.

# **△ CAUTION**

#### **Personal Injury!**

Indicates a low-risk, potentially hazardous situation which, if not avoided, may result in minor or moderate injury.

## **NOTICE**

#### **Damage to Property!**

Indicates a potentially hazardous situation which, if not avoided, may result in damage to property.

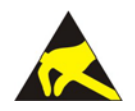

## **NOTICE**

**Damage to Property Caused by Electrostatic Discharge (ESD)!** Indicates a potentially hazardous situation which, if not avoided, may result in damage to property.

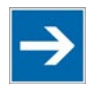

### **Note Important Note!**

Indicates a potential malfunction which, if not avoided, however, will not result in damage to property.

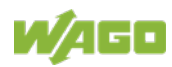

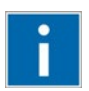

# **Information**

**Additional Information:**

Refers to additional information which is not an integral part of this documentation (e.g., the Internet).

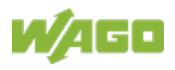

## <span id="page-9-0"></span>**1.6 Number Notation**

<span id="page-9-2"></span>Table 1: Number Notation

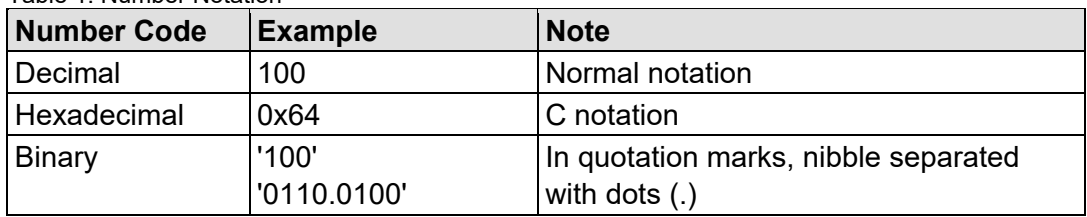

### <span id="page-9-1"></span>**1.7 Font Conventions**

<span id="page-9-3"></span>Table 2: Font Conventions

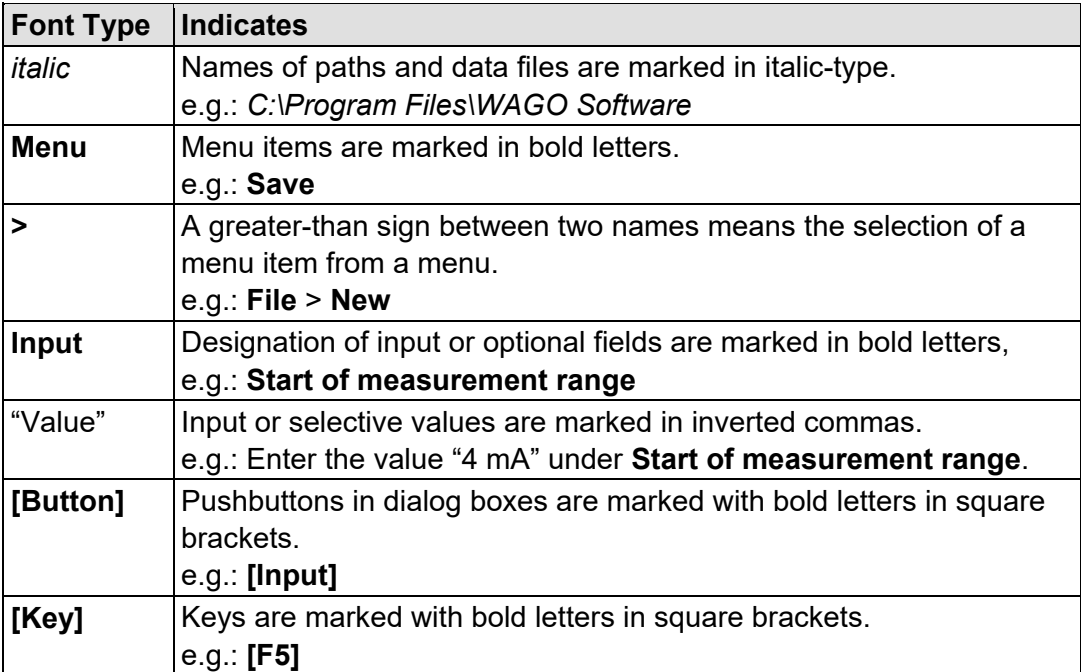

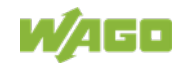

### <span id="page-10-0"></span>**1.8 Legal Bases**

#### <span id="page-10-1"></span>**1.8.1 Subject to Changes**

WAGO Kontakttechnik GmbH & Co. KG reserves the right to provide for any alterations or modifications. WAGO Kontakttechnik GmbH & Co. KG owns all rights arising from the granting of patents or from the legal protection of utility patents. Third-party products are always mentioned without any reference to patent rights. Thus, the existence of such rights cannot be excluded.

### <span id="page-10-2"></span>**1.8.2 Personnel Qualification**

All sequences implemented on Series 752 devices may only be carried out by electrical specialists with sufficient knowledge in automation technology. These specialists must be familiar with the current standards and guidelines for the devices and the automated environments.

#### <span id="page-10-3"></span>**1.8.3 Intended Use**

The Edge computer is suitable for use in the area of control and automation. Its use extends industrial areas. Technical data must be observed for all types of applications.

The product is an open system and is designed for installation in an additional enclosure.

This product fulfills the requirements of protection type IP40 and is designed for use in dry indoor spaces.

#### <span id="page-10-4"></span>**1.8.3.1 Improper Use**

Improper use of the product is not permitted. Specifically, improper use occurs in the following cases:

- Non-observance of the intended use.
- Use without protective measures in an environment in which moisture, salt water, salt spray mist, dust, corrosive fumes, gases, direct sunlight or ionizing radiation can occur.
- Use of the product in areas with special risk that require flawless continuous operation and in which failure or operation of the product can result in an imminent risk to life, limb or health or cause serious damage to property or the environment (such as the operation of nuclear power plants, weapon systems , aircraft and motor vehicles).

#### <span id="page-10-5"></span>**1.8.3.2 Warranty and Liability**

The terms set forth in the General Business & Contractual Conditions apply to deliveries and services of WAGO Kontakttechnik GmbH & Co. KG, and the

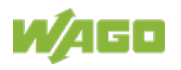

WAGO Software License Contract applies to software products and products with integrated software. Both are available at www.wago.com. In particular, the warranty is void if:

- The product is improperly used.
- The deficiency (hardware and software configurations) is due to special instructions.
- The hardware or software has been modified by the user or a third party.

Individual agreements always have priority.

#### <span id="page-11-0"></span>**1.8.3.3 Obligations of Installers/Operators**

The installers and operators bear responsibility for the safety of an installation or a system assembled with the products. The installer/operator is responsible for proper installation and safety of the system. All laws, standards, guidelines, local regulations and accepted technology standards and practices applicable at the time of installation, and the instructions in the the products' Instructions for Use, must be complied with. In addition, the Installation regulations specified by Approvals must be observed. In the event of non-compliance, the products may not be operated within the scope of the approval.

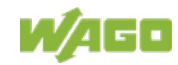

## <span id="page-12-0"></span>**2 Safety Information**

### <span id="page-12-1"></span>**2.1 Safety Advice (Precautions)**

This section includes an overall summary of the most important safety requirements and notes that are mentioned in each individual section. To protect your health and prevent damage to devices as well, it is imperative to read and carefully follow the safety guidelines.

For installing and operating purposes of the relevant device to your system the following safety precautions shall be observed:

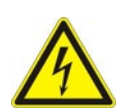

## **DANGER**

#### **Do not work when devices are energized!**

High voltage can cause electric shock or burns. Always disconnect the power supply from those parts of the system on which you wish to mount or remove the device!

## **DANGER**

#### **Ensure a standard connection!**

To minimize any hazardous situations resulting in personal injury or to avoid failures in your system, the data and power supply lines shall be installed according to standards, with careful attention given to ensuring the correct terminal assignment. Always adhere to the EMC directives applicable to your application.

## **NOTICE**

#### **Consider the IP protection type!**

The device is an open unit is IP40 protected. If the operating environment does not fulfill these requirements you have to install the device into cabinet resp. housing.

#### **Replace defective or damaged devices!**

Replace defective or damaged device/module (e.g., in the event of deformed contacts).

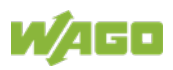

## **NOTICE**

#### **Protect the components against materials having seeping and insulating properties!**

The components are not resistant to materials having seeping and insulating properties such as: aerosols, silicones and triglycerides (found in some hand creams). If you cannot exclude that such materials will appear in the component environment, then install the components in an enclosure being resistant to the above-mentioned materials. Clean tools and materials are imperative for handling devices/modules.

## **NOTICE**

#### **Clean only with permitted materials!**

Clean housing and soiled contacts with propanol.

#### **Do not use any contact spray!**

Do not use any contact spray. The spray may impair contact area functionality in connection with contamination.

#### **Do not use in telecommunication circuits!**

Only use devices equipped with ETHERNET or RJ-45 connectors in LANs. Never connect these devices with telecommunication networks.

## **NOTICE**

#### **Remove USB mass storage devices when not in use!**

Removing a USB mass storage device during operation can lead to data loss. Only remove USB mass storage devices from the product when it is not in use.

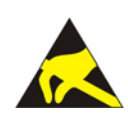

## **NOTICE**

#### **Avoid electrostatic discharge!**

The devices are equipped with electronic components that may be destroyed by electrostatic discharge when touched. Please observe the safety precautions against electrostatic discharge per DIN EN 61340-5-1/-3. When handling the devices, please ensure that environmental factors (personnel, work space and packaging) are properly grounded.

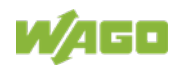

### <span id="page-14-0"></span>**2.2 Special Use Conditions**

If not otherwise specified, ETHERNET devices are intended for use on local networks. Please note the following when using ETHERNET devices in your system:

- Do not connect control components and control networks to an open network such as the Internet or an office network. WAGO recommends putting control components and control networks behind a firewall.
- In the control components (e.g., for CODESYS) close all ports and services not required by your application to minimize the risk of cyber attacks and to enhance cyber security. Only open ports and services during commissioning and/or configuration.
- Limit physical and electronic access to all automation components to authorized personnel only.
- Change the default passwords before first use! This will reduce the risk of unauthorized access to your system.
- Regularly change the passwords used! This will reduce the risk of unauthorized access to your system.
- Regularly perform threat analyses. You can check whether the measures taken meet your security requirements.
- Use "defense-in-depth" mechanisms in your system's security configuration to restrict the access to and control of individual products and networks.

## **Note**

#### **Please note the risks of using cloud services!**

If you use third-party cloud services, sensitive data is transferred to the cloud service provider at one's own responsibility. External access may result in manipulated data and/or unwanted control commands affecting the performance of your control system.

Use encryption methods to protect your data and observe the information provided by the Federal Office for Information Security – "Cloud: Risks and Security Tips".

Observe comparable publications of the competent, public institutions of your country.

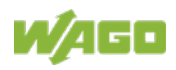

## <span id="page-15-0"></span>**3 Overview**

The Edge Computer is a wireless and fanless automation computer that can handle control, monitoring and communication tasks. The product is suitable for DIN-rail mounting and is characterized by its various interfaces. The product can be used for applications in mechanical and systems engineering, in the processing industry and in building technology.

The product is equipped with an Intel Atom E3845 quad-core processor with 4 or 8 GB of RAM DDR3L memory and 64G mSATA SSD flash. The interfaces include 2  $\times$  ETHERNET 1 Gbit/s, 3  $\times$  USB 2.0, 1  $\times$  USB 3.0, 1  $\times$  HDMI and 1  $\times$ DP.

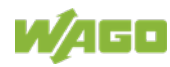

## <span id="page-16-0"></span>**4 Properties**

### <span id="page-16-1"></span>**4.1 View**

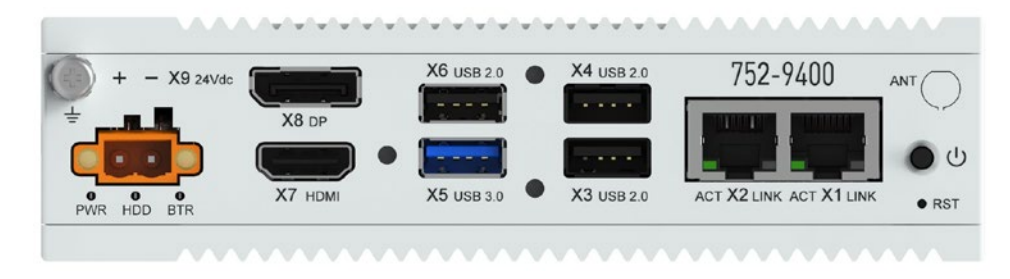

<span id="page-16-2"></span>Figure 1: Front view

The connectors are located on the **front**. For details, see section "Properties" > "Connectors."

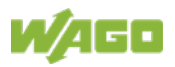

### <span id="page-17-0"></span>**4.2 Labeling**

The type plate is attached on the bottom side.

<span id="page-17-1"></span>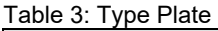

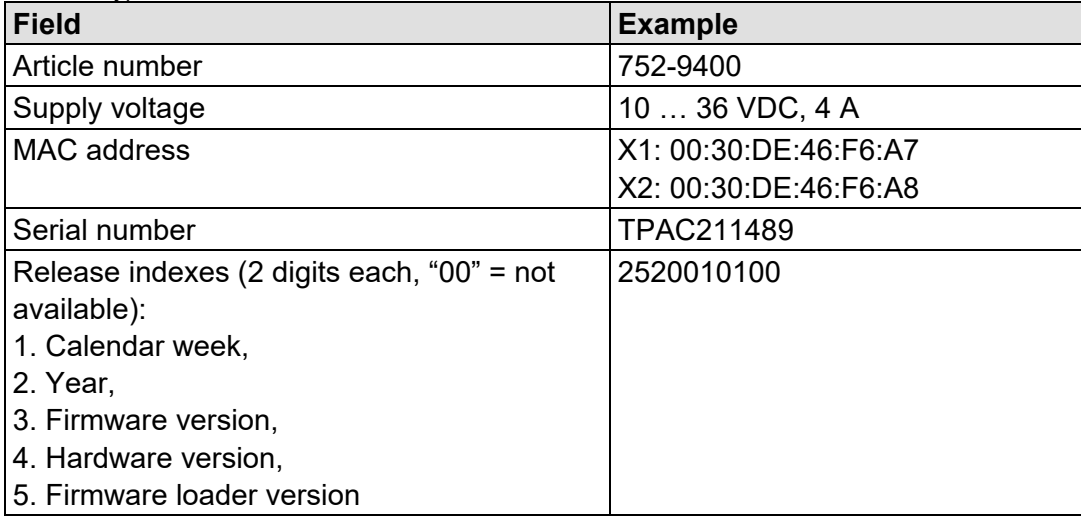

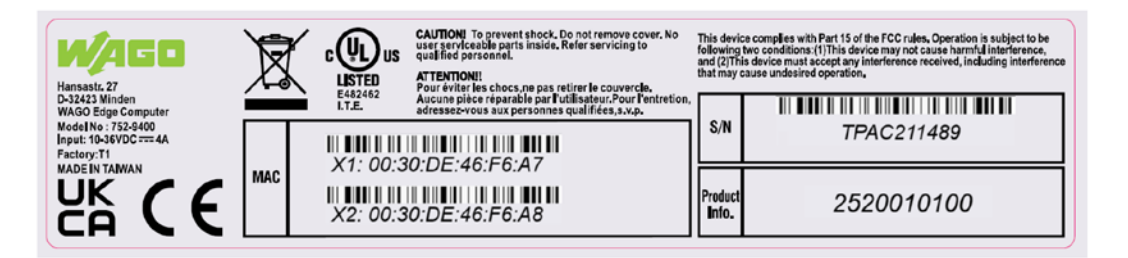

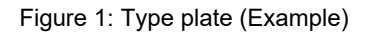

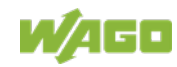

### <span id="page-18-0"></span>**4.3 Connectors**

#### <span id="page-18-1"></span>**4.3.1 Connectors on the front**

<span id="page-18-5"></span>Table 4: Connectors on the front

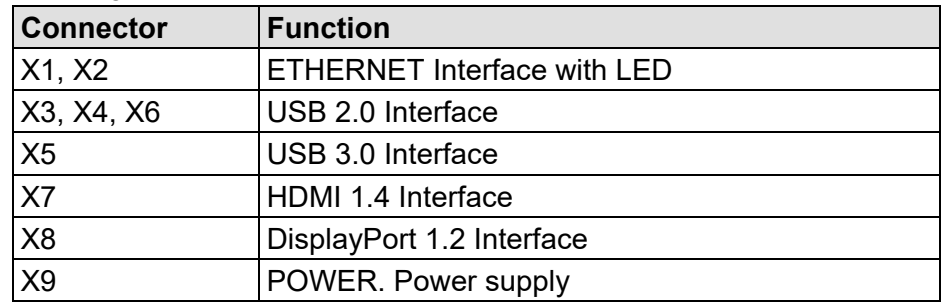

### <span id="page-18-2"></span>**4.3.2 "X1" and "X2" ETHERNET Interfaces**

The ETHERNET interfaces are RJ-45 ports. The orange LED illuminates when there is a LINK and the green one blinks during data transfer.

The connectors and cables meet category 5e requirements and guidelines for ETHERNET interfaces.

The integrated 10/100/1000 Mbit ETHERNET switch supports Auto-MDI(X). A crossover or patch cable can be used.

#### <span id="page-18-3"></span>**4.3.3 "X3", "X4" and "X6" USB 2.0 Interfaces**

The USB 2.0 host interfaces are designed with 4-pin type A sockets. Each interface can supply max. 500 mA.

The connectors comply with the USB 2.0 specification.

Keyboards or mice can be connected as alternative input devices or USB memory devices. The interfaces are designed for plug-and-play and the USB devices can be connected / disconnected during operation.

#### <span id="page-18-4"></span>**4.3.4 "X5" – USB 3.0 Interface**

The USB 3.0 host interface is designed as a TYPE A socket. The interface can supply max. 500 mA.

The port complies with the USB 3.0 specification.

Keyboards or mice can be connected as alternative input devices or USB mass storage devices.

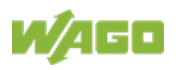

<span id="page-19-1"></span>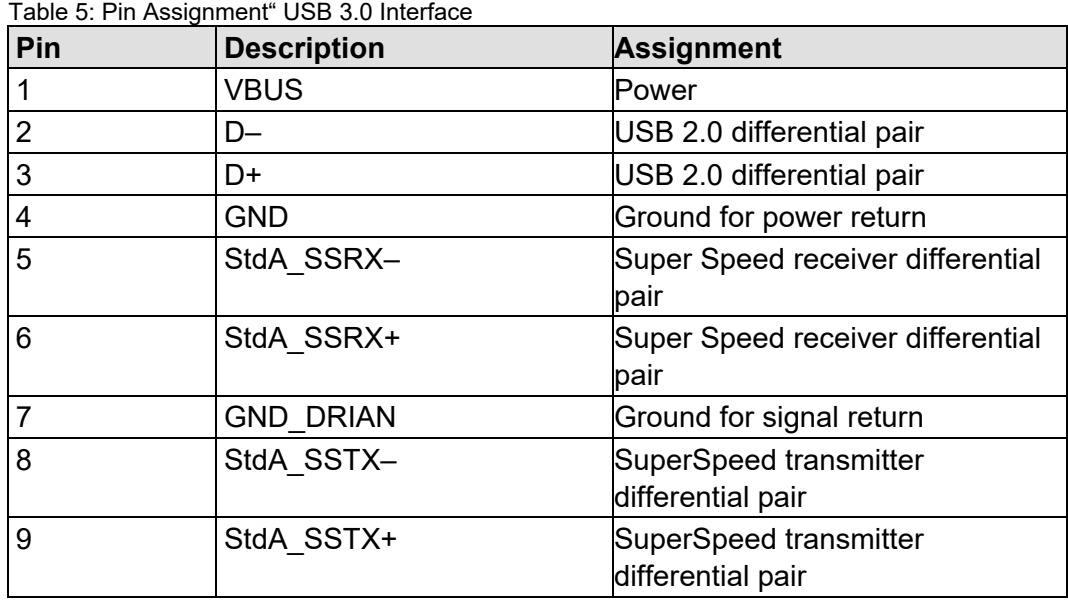

### <span id="page-19-0"></span>**4.3.5 "X7" – HDMI 1.4 Interface Type A**

HDMI stands for "High Definition Multimedia Interface" and is a standard for the simultaneous transmission of picture and sound using just one cable. The Edge Computer can be connected to a monitor via HDMI. The maximum resolution is 1920 × 1080 pixels at 60 Hz.

| Pin            | <b>Description</b>       |
|----------------|--------------------------|
| 1              | TMDS data2+              |
| $\overline{2}$ | <b>TMDS data2 shield</b> |
| 3              | TMDS data2-              |
| $\overline{4}$ | TMDS data1+              |
| 5              | <b>TMDS data1 shield</b> |
| 6              | TMDS data1-              |
| $\overline{7}$ | TMDS data0+              |
| 8              | TMDS data0 shield        |
| 9              | TMDS data0-              |
| 10             | TMDS clock+              |
| 11             | <b>TMDS clock shield</b> |
| 12             | TMDS clock-              |
| 13             | <b>CEC</b>               |
| 14             | Reserved                 |
| 15             | <b>SCL</b>               |
| 16             | <b>SDA</b>               |
| 17             | DDC/CEC/HEC ground       |
| 18             | +5 V Power               |
| 19             | Hot plug detect          |

<span id="page-19-2"></span>Table 6: Pin Assignment HDMI 1.4 Interface

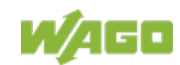

### <span id="page-20-0"></span>**4.3.6 "X8" DP 1.2 Interface**

The DisplayPort interface of the Edge Computer is used to connect a monitor. The maximum resolution is  $2560 \times 1440$  pixels at 60 Hz.

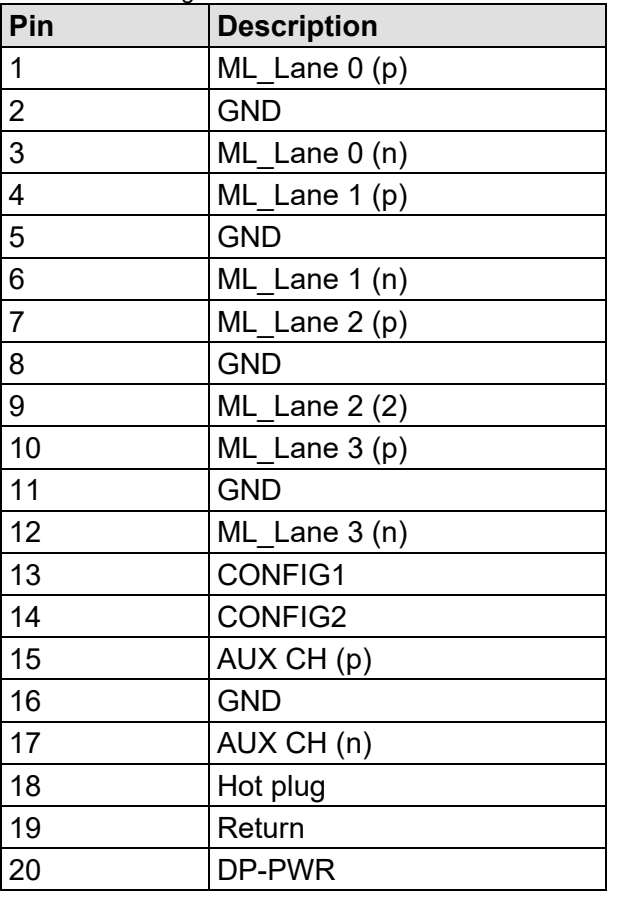

Table 1: Pin Assignment DP 1.2 Interface

### <span id="page-20-1"></span>**4.3.7 "X9" Supply Voltage**

The supply voltage of 10… 36 V is connected here. To do so, use the included connector with Item No. 231-302/107-000.

<span id="page-20-2"></span>Table 7: Pin Assignment Supply Voltage

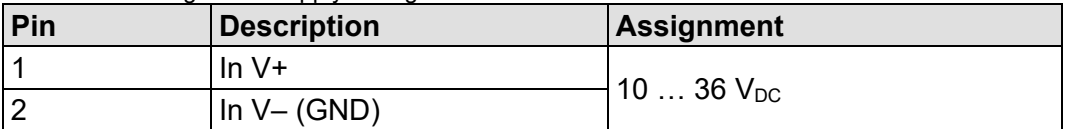

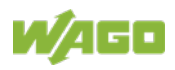

### <span id="page-21-0"></span>**4.4 RTC Battery**

The RTC battery (RTC = Real Time Clock) type BR2032, 3 VDC, is installed internally and not accessible. The RTC battery ensures that the system clock and BIOS settings are retained even after power interruptions.

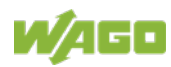

### <span id="page-22-0"></span>**4.5 Display Elements**

There are three LEDs at the bottom right on the front of the product.

#### <span id="page-22-1"></span>**4.5.1 PWR LED**

The PWR LED indicates whether the supply voltage is present and whether the product has booted.

<span id="page-22-4"></span>Table 8: PWR LED

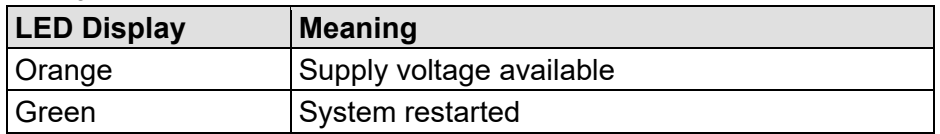

#### <span id="page-22-2"></span>**4.5.2 HDD LED**

The HDD LED indicates read / write access to the flash memory or to an additional SSD HDD.

<span id="page-22-5"></span>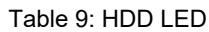

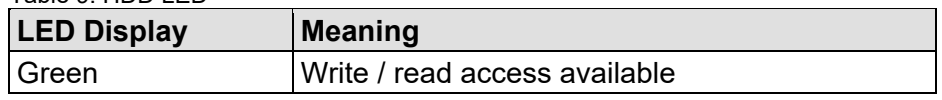

### <span id="page-22-3"></span>**4.5.3 BTR LED**

The BTR LED shows the status of the BR2032 RTC battery.

<span id="page-22-6"></span>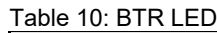

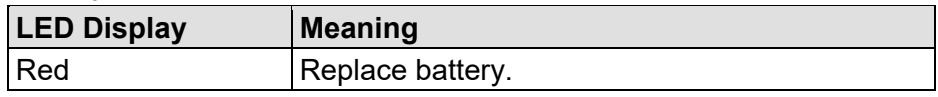

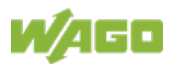

### <span id="page-23-0"></span>**4.6 Operating Elements**

#### <span id="page-23-1"></span>**4.6.1 ON/OFF Button**

The ON/OFF button can be used to switch the product on and off. The button can be configured in the BIOS or using a DIP switch SW1 on the motherboard so that the product is automatically switched on when power is available (AT mode).

Option 1: Configuration in the BIOS

Chipset  $\rightarrow$  Sout Bridge  $\rightarrow$  Restore AC power loss

Restore AC power loss

- Power off = ATX mode (default: BIOS version J1.14)
- Power on = AT mode
- Last State (default: BIOS version J1.15)

Option 2: Configuration with a DIP switch SW1

- 1 OFF/ 2 ON = ATX mode (default)
- $\cdot$  1 ON / 2 OFF = AT mode

#### <span id="page-23-2"></span>**4.6.2 Reset Button**

The Reset button is installed behind drilling to prevent operating errors. It is a shortstroke button with a low actuating force of 1.1 … 2.1 N (110 … 210 gf). The button can be actuated using a suitable object (e.g., pen).

You can perform a hardware reset with the reset button.

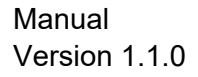

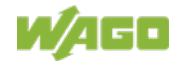

## <span id="page-24-0"></span>**4.7 Schematic Diagram**

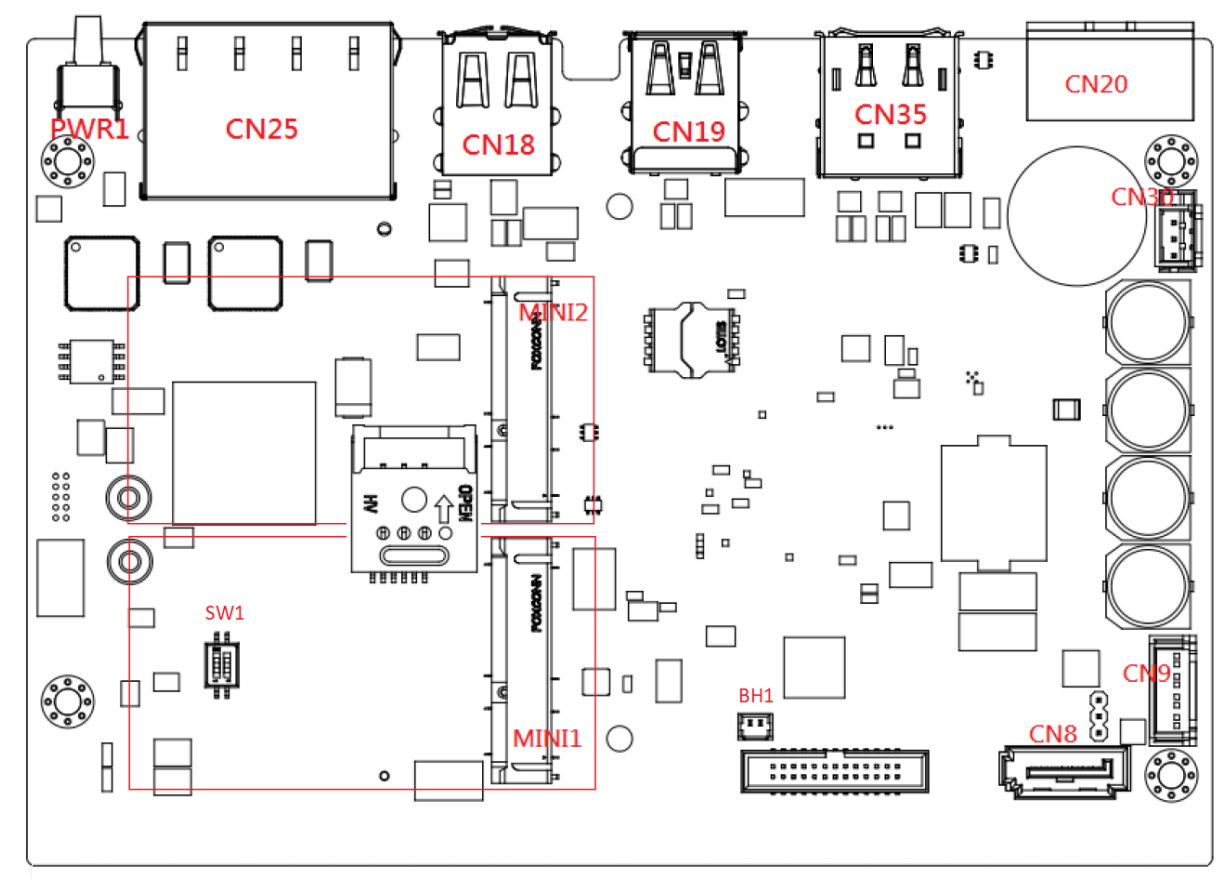

<span id="page-24-1"></span>Figure 2: Circuit Diagram

<span id="page-24-2"></span>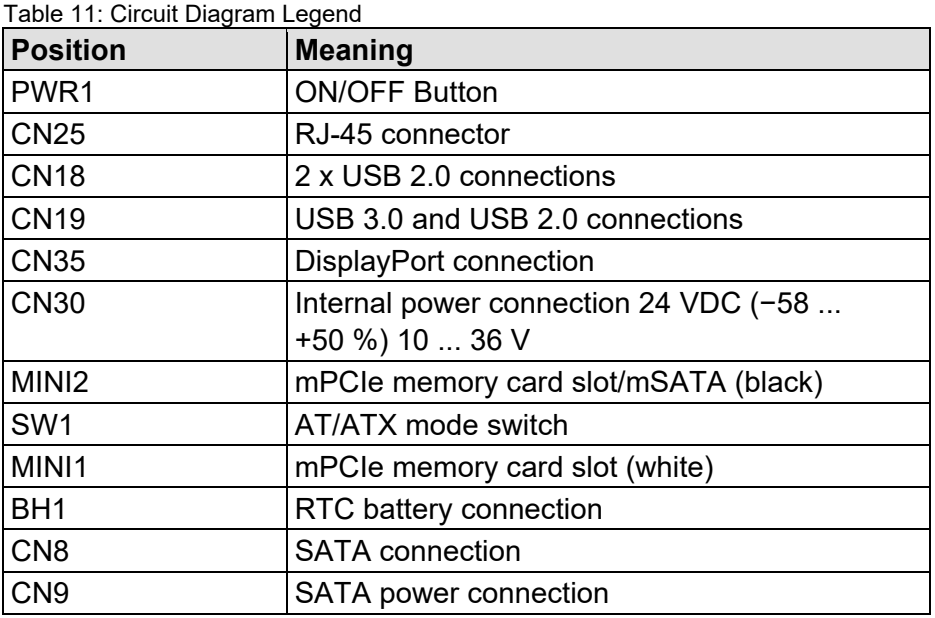

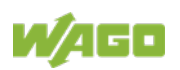

### <span id="page-25-0"></span>**4.8 Technical Data**

### <span id="page-25-1"></span>**4.8.1 Device**

<span id="page-25-4"></span>Table 12: Technical Data - Device

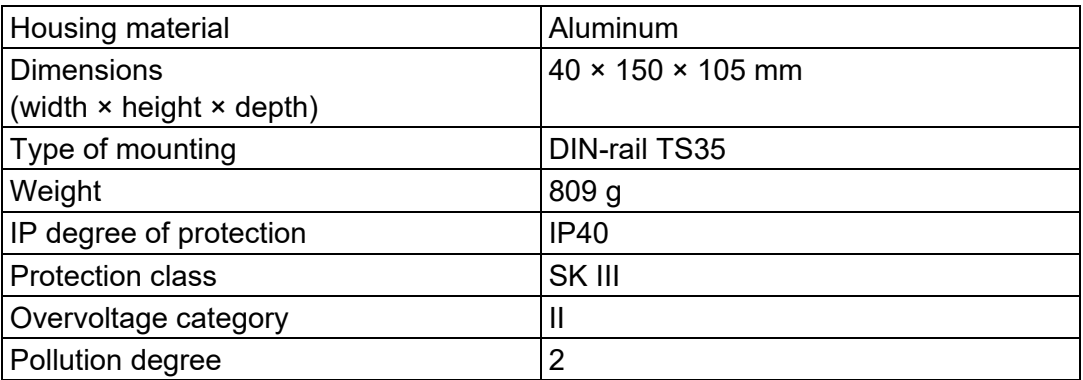

### <span id="page-25-2"></span>**4.8.2 Climatic Environmental Conditions**

<span id="page-25-5"></span>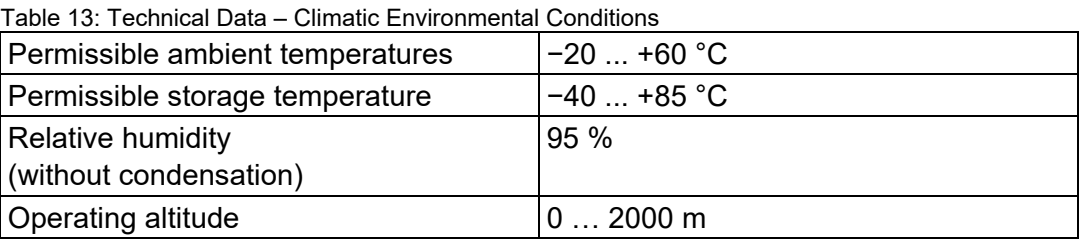

### <span id="page-25-3"></span>**4.8.3 Power Supply**

<span id="page-25-6"></span>Table 14: Technical Data - Power Supply

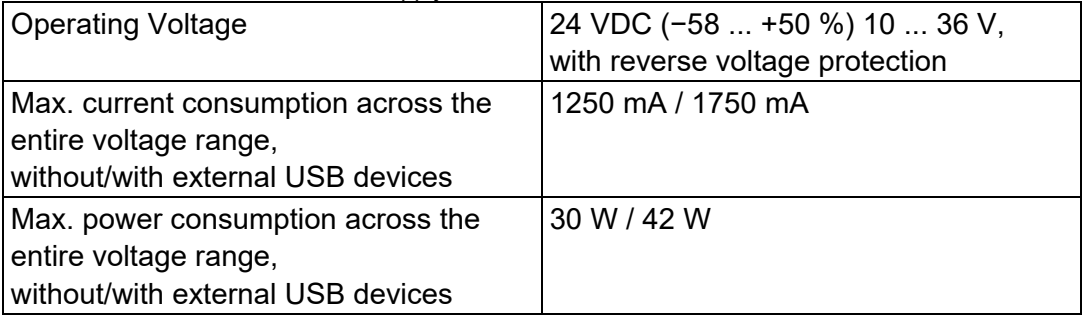

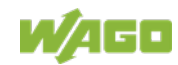

#### <span id="page-26-0"></span>**4.8.4 Hardware**

<span id="page-26-5"></span>Table 15: Technical Data - Hardware

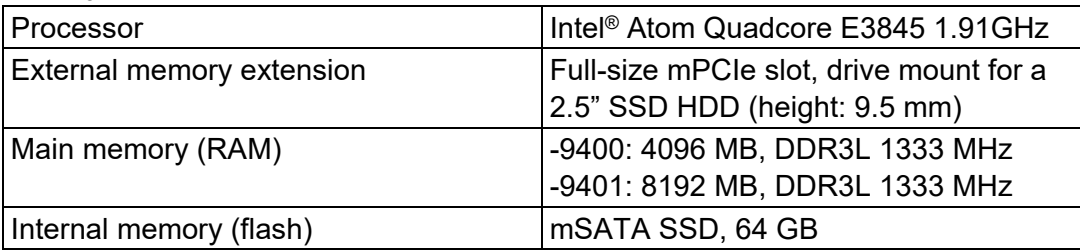

#### <span id="page-26-1"></span>**4.8.5 Software**

<span id="page-26-6"></span>Table 16: Technical Data ‒ Software

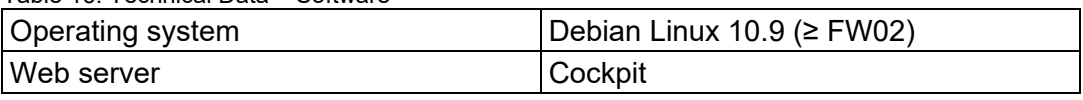

### <span id="page-26-2"></span>**4.8.6 Communication**

<span id="page-26-7"></span>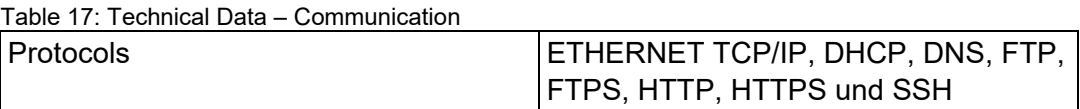

#### <span id="page-26-3"></span>**4.8.7 Interfaces**

<span id="page-26-8"></span>Table 18: Technical Data - Interfaces Hardware

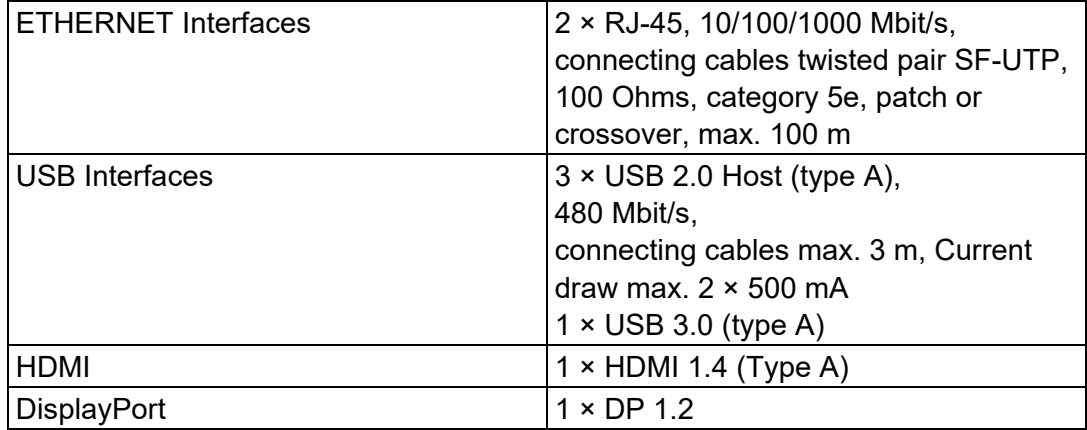

### <span id="page-26-4"></span>**4.8.8 Connectors**

<span id="page-26-9"></span>Table 19: Technical Data - Connections Hardware

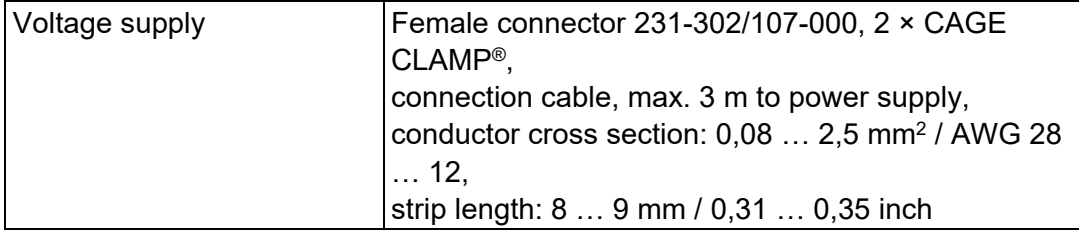

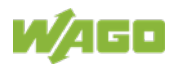

 $\mathbf{i}$ 

### <span id="page-27-0"></span>**4.9 Approvals**

The following approvals have been granted to the products:

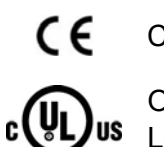

**US** 

Conformity Marking

**Ordinary** Locations UL62368

FCC Verification per FCC 15

**Information** 

**Detailed information regarding approvals** Detailed information regarding approvals can be found at: [https://www.wago.com](http://www.wago.com/) <item no.>

### <span id="page-27-1"></span>**4.10 Standards and Guidelines**

The products meet the following requirements on emission and immunity of interference:

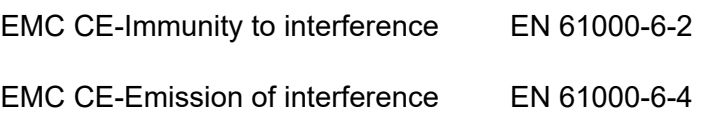

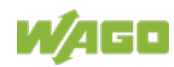

### <span id="page-28-0"></span>**5 Functions**

### <span id="page-28-1"></span>**5.1 Network Security**

#### <span id="page-28-2"></span>**5.1.1 Users and Passwords**

There are several user groups that can be used for different services.

A default password is set for all users. We strongly recommend changing these passwords on startup!

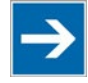

## **Note**

**Change passwords**

Default passwords are documented in these instructions and therefore do not offer adequate protection! Change the passwords to meet your particular needs.

### <span id="page-28-3"></span>**5.1.2 Services and Users**

All password-protected services and their associated users are listed in the following table.

<span id="page-28-5"></span>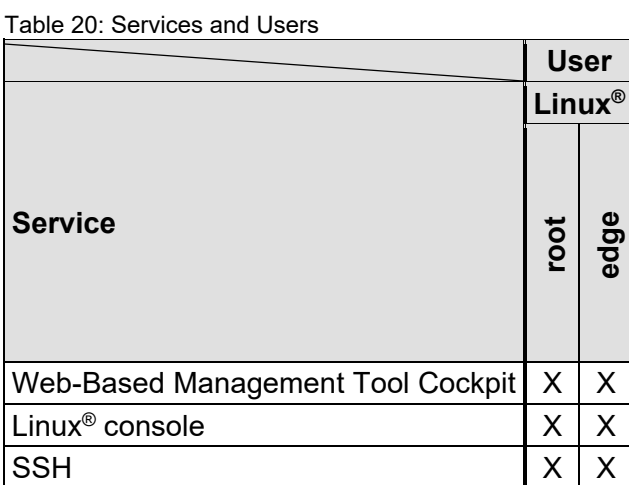

### <span id="page-28-4"></span>**5.1.3 Linux® User Group**

The Linux® user group includes the actual users of the operating system who are also used by most services. The passwords for these users are to be configured via SSH terminal connection.

| User | <b>Special Feature</b> | <b>Home Directory</b> | <b>Default Password</b> |
|------|------------------------|-----------------------|-------------------------|
| root | Superuser              | /root                 | waqo                    |
| edge | Normal user            | /home/user            | waqo                    |

<span id="page-28-6"></span> $Table 21 \cdot 1 \cdot 1 \cdot 1 \cdot 1 \cdot 1$ 

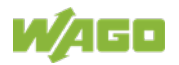

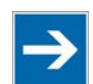

## **Note**

#### **Change passwords**

Default passwords are documented in these instructions and therefore do not offer adequate protection! Change the passwords to meet your particular needs.

#### **Example**

The PuTTY SSH client is used via ETHERNET to change the default password for the Linux® user "root".

After launching putty.exe, "login as:" appears. Enter "root" and press [**Enter**]. You are prompted to enter the password. Enter "wago" as the default password. You are prompted to assign a "New password:". Enter a unique password that meets the required level of security and press [**Enter**]. You are prompted to "Retype password:". Enter your password again and press [**Enter**] to change the password.

Repeat the process when logging in as a Linux® "edge" user.

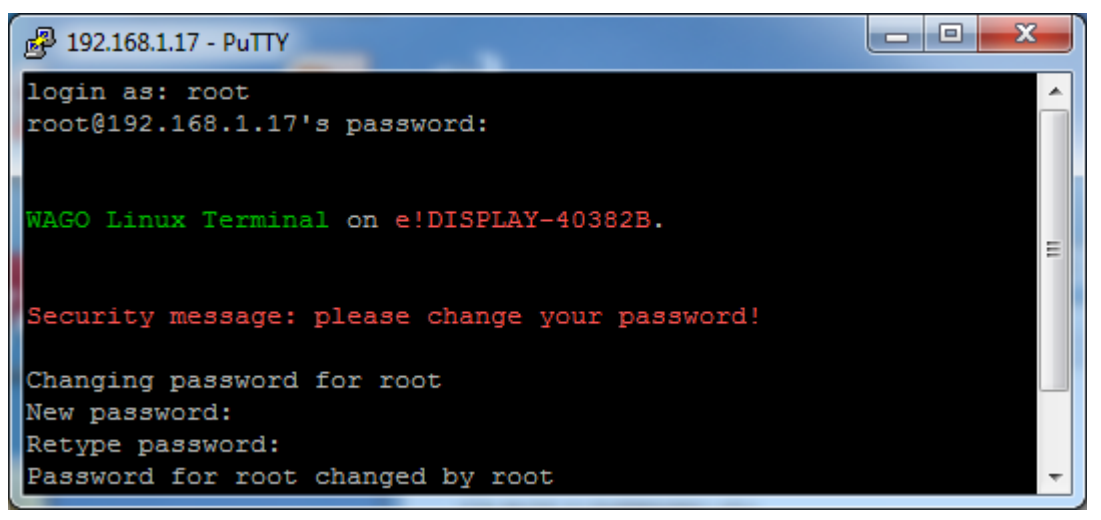

Figure 3: Example for Linux® Password

### <span id="page-29-2"></span><span id="page-29-0"></span>**5.1.4 Web Protocols for WBM Access**

The Cockpit Visualization Tool can be opened via HTTPS: https://IP-Adresse:9090. The SSL/TLS protocol ensures secure communication through encryption and authentication.

### <span id="page-29-3"></span><span id="page-29-1"></span>**5.1.5 Opened IP ports**

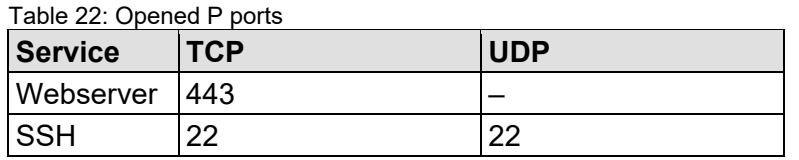

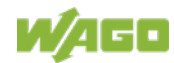

## <span id="page-30-0"></span>**6 Mounting**

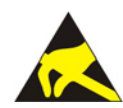

## NOTICE

#### **Avoid electrostatic discharge!**

The devices are equipped with electronic components that may be destroyed by electrostatic discharge when touched. Please observe the safety precautions against electrostatic discharge per IEC 61340-5-1/-3. When handling the devices, please ensure that environmental factors (personnel, work space and packaging) are properly grounded.

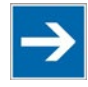

## **Note**

**Avoid exposure to direct light!**

Position the product to avoid direct exposure to a strong light source, e.g., sunlight!

### <span id="page-30-1"></span>**6.1 Assembly Guidelines/Standards**

- DIN 60204 Electrical equipment of machines
- DIN EN 50178 Electronic equipment for use in power installations (replacement for VDE 0160)
- EN 60439 Low-voltage switchgear and controlgear assemblies

### <span id="page-30-2"></span>**6.2 Mounting position**

Nominal mounting position: Front, marking legible.

Device must not be operated without air gap. If adjacent device is equivalent under full load the air gap has to be at least 12 mm. If adjacent device does not generate heat the air gap has to be at least 6 mm.

### <span id="page-30-3"></span>**6.3 Mount to the Rail**

Mount the product by snapping it into the rail according to EN 60715:

- 1. Place the product with its rail guide on the top edge of the rail.
- 2. Press the product onto the rail while simultaneously pulling on the latch until it locks into place.
- 3. To ensure secure fastening on the rail, fit end clips on either side of the device (e.g., Article No. 249-197).

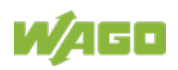

This product is intended for installation in control cabinets or housings complying with UL type 1, type 12 or type 4X. To ensure adequate cooling and a suitable cable route, a free space of 100 mm (3.94 in.) must be available on all sides. Mounting is to a DIN-35 rail (TS 35).

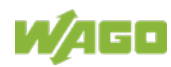

## <span id="page-32-0"></span>**7 Connecting**

### <span id="page-32-1"></span>**7.1 Grounding**

Grounding is through the grounding screw on the front side.

### <span id="page-32-2"></span>**7.2 Connecting the Supply Voltage**

Connect the power supply to connector X9, pin 1(+) and 2(-). Use the included connector (female connector 231-302/107-000).

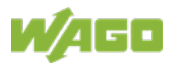

## <span id="page-33-0"></span>**8 Commissioning**

Press the ON/OFF button on the front. The device boots with the pre-installed operating system. The Interface X1 is set with the default IP 192.168.1.17. The ETHERNET interface X2 is preset to DHCP.

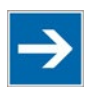

## **Note**

**Static IP hidden!**

The static IP (manual configuration) only becomes visible when the interface is enabled.

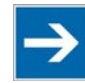

## **Note**

#### **Network configuration changed!**

In Firmware 01 the ETHERNET interface X1 is preset to DHCP and the Interface X2 is set with the default IP 192.168.1.17.

### <span id="page-33-1"></span>**8.1 Login**

The system is pre-set with two users:

<span id="page-33-2"></span>Table 23: Default User

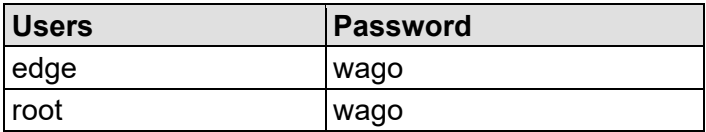

The first time a user logs on, they are prompted to change the respective password. The password must be least 6 characters long, have upper and lower case letters and at least one number.

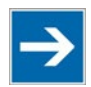

## **Note**

#### **Change passwords!**

Default passwords are documented in these instructions and therefore do not offer adequate protection! Change the passwords to meet your particular needs.

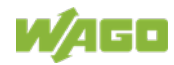

### <span id="page-34-0"></span>**8.2 Configuration**

#### <span id="page-34-1"></span>**8.2.1 Configure Locally in the Terminal**

After booting the system (Debian Linux 10.x), the operating system terminal opens automatically (default).

Log in to configure the Edge computer locally.

```
Debian GNU/Linux 10 edge tty1
Web console: https://localhost:9090/
edge login: root
Password:
Last login: Thu Sep 2 12:26:07 CEST 2021 on tty1
Linux edge 4.19.0-16-amd64 #1 SMP Debian 4.19.181-1 (2021-03-19) x86_64
The programs included with the Debian GNU/Linux system are free software;
the exact distribution terms for each program are described in the
individual files in /usr/share/doc/*/copyright.
Debian GNU/Linux comes with ABSOLUTELY NO WARRANTY, to the extent
permitted by applicable law.
Web console: https://edge:9090/
root@edge:~# _
```
Figure 4: Terminal Login Screen

### <span id="page-34-3"></span><span id="page-34-2"></span>**8.2.2 Web-Based Configuration with Cockpit**

The HTML pages (hereinafter referred to as "pages") of the "Cockpit" visualization tool (Web-Based Management) are used to configure the computer.

To access the Cockpit via a Web browser, proceed as follows:

- 1. Connect the Edge computer to your PC via the ETHERNET interface and the ETHERNET network.
- 2. Start a Web browser on your PC.
- 3. Enter "https://" in the address line of your Web browser, followed by the IP address of the Edge computer and port number "9090", e.g., "https://192.168.2.17:9090". Note that the PC and the Edge computer must be on the same subnet.

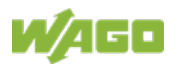

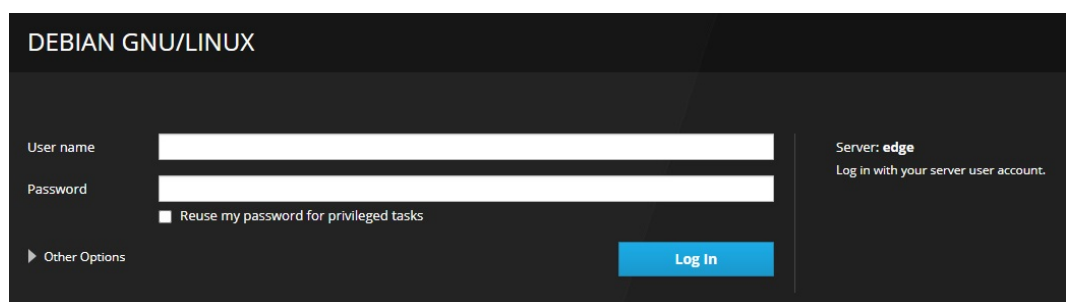

<span id="page-35-1"></span>Figure 5: Cockpit Login Screen

You can call up the pages for viewing or editing, depending on your access rights.

Access to the pages is as follows:

| <b>Tab/Navigation</b> |                 | <b>Access Right to View</b> | <b>Access Right to Edit</b> |  |  |
|-----------------------|-----------------|-----------------------------|-----------------------------|--|--|
| Localhost             |                 |                             |                             |  |  |
|                       | System          | edge/root                   | root                        |  |  |
|                       | Protocols       | root                        | root                        |  |  |
|                       | Storage         | edge/root                   | root                        |  |  |
|                       | <b>Network</b>  | edge/root                   | root                        |  |  |
|                       | Container       | root                        | root                        |  |  |
|                       | <b>Accounts</b> | edge/root                   | root                        |  |  |
|                       | <b>Services</b> | edge/root                   | root                        |  |  |
|                       | Updates         | edge/root                   | root                        |  |  |
|                       | Applications    | edge/root                   | root                        |  |  |
|                       | License         | edge/root                   |                             |  |  |
|                       | Terminal        | edge/root                   | edge/root                   |  |  |
| Dashboard             |                 |                             |                             |  |  |
|                       | <b>CPU</b>      | edge/root                   | root                        |  |  |
|                       | Storage         | edge/root                   | root                        |  |  |
|                       | <b>Network</b>  | edge/root                   | root                        |  |  |
|                       | Disk I/O        | edge/root                   | root                        |  |  |

<span id="page-35-2"></span>Table 24: Access Rights for the Cockpit Pages

### <span id="page-35-0"></span>**8.2.3 Configure Locally with GUI**

In addition, you have the option of installing a graphical user interface (GUI) locally in the terminal or Web-based in Cockpit.

Requirement: Login with administrator rights (default: user root)

- 1. Start the configuration tool Terminal.
- 2. Enter the command "apt-get update" and confirm the entry by pressing Enter.

The Update Tool updates.

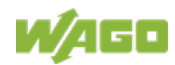

3. Enter "apt install gnome" in the terminal and confirm your entry by pressing "y".

The graphical user interface for Debian Linux is installed.

4. Reboot the Edge computer with the command "reboot". The product boots with the graphical user interface.

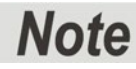

**Perform a local configuration ex works in the GUI and with the "edge" user!** The system does not allow logging in with the "root" user for local configuration in the GUI.

Log in with the "edge" user.

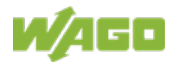

## <span id="page-37-0"></span>**9 Removal**

### <span id="page-37-1"></span>**9.1 Removal from the Rail**

- 2. To remove, pull down the latch. Use a screwdriver or an operating tool for this.
- 2. Slide the product out at the lower edge of the rail.

<span id="page-37-2"></span>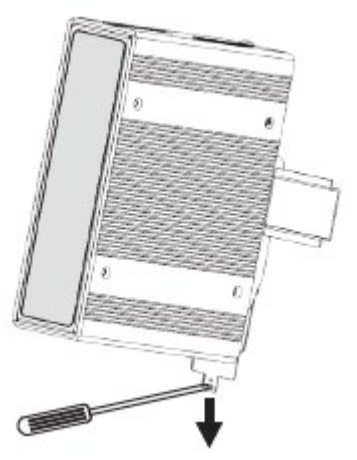

Figure 6: Removal from the Din-35 rail

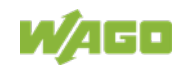

## <span id="page-38-0"></span>**10 System Expansion**

### <span id="page-38-1"></span>**10.1 mPCIe Card**

To install a suitable mPCIe expansion card, e.g., 4G modem, open the housing by loosening the two screws on the left side of the housing. Remove the side panel and insert the expansion card into the open mPCIe slot. Use the included screw for this.

### <span id="page-38-2"></span>**10.2 2.5" SSD / HDD**

A 2.5" SSD / HDD can be used to expand storage space.

Open the housing by loosening the two screws on the left side of the housing. Remove the side panel and install the hard drive on the inside of the side panel. For this purpose, the side panel has four holes that are used to attach the hard drive. Remove the four dust covers from the holes and secure the hard drive with the included screws.

For the electrical connection, use the included SATA cable and connect the hard drive to the CN8 and CN9 connectors on the product circuit board.

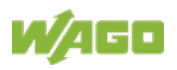

## <span id="page-39-0"></span>**11 License Agreement**

The pre-installed Debian operating system and the Cockpit web-based visualization interface are subject to the "GNU General Public License". For information on the GNU license, see: <http://www.gnu.de/documents/gpl-2.0.de.html> <https://www.gnu.org/licenses/old-licenses/gpl-2.0.html>

Note the license terms of the individual components, which you can find at: /usr/share/doc/\*/copyright.

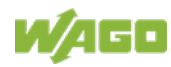

### <span id="page-40-0"></span>**11.1 WAGO SOFTWARE LICENSE AGREEMENT**

WAGO SOFTWARE LICENSE AGREEMENT

LICENSE TERMS

Thank you for choosing WAGO Software. THIS WAGO SOFTWARE LICENSE AGREEMENT ('LICENSE AGREEMENT") IS A LEGAL AGREEMENT BETWEEN YOU "THE USER" AND WAGO Kontakttechnik GmbH & Co. KG ("WAGO").You should review the entire agreement, including any linked terms, because all of the terms are important and together create this contract that applies to you.

THIS OFFER IS NOT MADE TO CONSUMERS. BY ACCEPTING THIS AGREEMENT OR USING THE SOFTWARE, YOU DECLARE NOT TO BE A CONSUMER, AGREE TO COMPLY WITH ALL OF THESE TERMS AND CONSENT TO THE TRANSMISSION OF CERTAIN INFORMATION DURING ACTIVATION AND FOR INTERNET-BASED FEATURES OF THE SOFTWARE. IF YOU DO NOT ACCEPT AND COMPLY WITH THESE TERMS, YOU MAY NOT USE THE SOFTWARE OR FEATURES. INSTEAD YOU MAY RETURN THE SOFTWARE TO THE PLACE YOU OBTAINED IT FOR A FULL REFUND.

To stay informed about product updates as they occur, sign up for a productspecific newsletter. For more information, visit [www.wago.com.](http://www.wago.com/)

1. LICENSE GRANTS 1.1 WAGO grants the User a non-exclusive and - unless otherwise agreed - non transferrable right to use the software provided.

1.2 In the event that WAGO submits a License Key to the User, which unlocks the Software (hereinafter referred to as "License Key"), this License Key must also be installed.

1.3 If the User bought a single license and has already installed the software, he must de-install the software first before transferring it to another computer or user. For the purpose of this Terms, "Computer" does also include "Controller" or "Embedded Devices". For the installation on a different computer the User might need WAGO`s support. If the User bought a multiple license, he may install the software on several computers of his company to the agreed extent.

1.4 WAGO software uses open-source software with its own terms and conditions. The terms and conditions can be found next to the WAGO software installer or they will be copied to the local hard disk drive during installation. By using the WAGO software the User accepts all of these terms and conditions as well. The Software may be software licensed from a third party or may contain such licensed software, i.e. software which has not been developed by WAGO itself but which has been licensed to WAGO by a third party (hereinafter referred to as the "Licensor"). If the User receives the terms and conditions stipulated by the relevant Licensor together with the Software in this case, such terms and conditions shall apply with respect to the Licensor's liability vis-à-vis the User. WAGO`s own liability vis-à-vis the User shall be governed in any case by this License Agreement.

1.5 User may not: (i) modify the Software; (ii) translate, reverse engineer, decompile, disassemble, or attempt to derive the Source Code of the Software; (iii) create a derivative of the Software; or (iv) alter or remove any of WAGO's or its licensor's copyright or proprietary rights notices or legends appearing on or in the Target Application. User is, especially when transferring or allowing a third party the use of the software, responsible for informing all Users and End Users of the restrictions set forth in this Agreement.

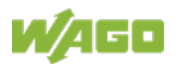

1.6 Title, ownership rights and intellectual property rights in and to the Software shall remain in WAGO and its suppliers and are protected by international copyright laws and international copyright treaties. The Software is licensed, not sold. There is no transfer to End User of any title to or ownership of the Software and the license granted under this Agreement should not be construed as a sale of any right in the Software. All rights not specifically granted under this License Agreement are reserved by WAGO.

#### 2. Warranty and Liability

2.1 Claims for damages and reimbursement of expenses of the User (hereinafter referred to as claims for damages), regardless of whatever legal grounds, in particular owing to a breach of duties arising from the contractual obligations, a tortious act and owing to indirect damages shall be excluded. This shall not apply, provided liability is mandatory, e.g. according to the Product Liability Act, in the case of wilful intent, gross negligence, owing to injury to life, limb or health of if material contractual obligations are breached. The claim for damages if material contractual obligations are breached shall, however, be limited to typical foreseeable damage provided that no wilful intent or gross negligence exists or liability is assumed for injury to life, limb or health.

2.2 Liability for data loss is limited to the typical restoration costs, which would have occurred with regular and risk-related backup copies.

2.3 These License Terms do not relieve the User of the duty to check the reliability and functionality of the respective intended purpose with the appropriate care and to obey the recognized rules of technology as well as legal provisions and DIN standards. WAGO is not responsible for incorrect or incomplete entries or for incorrect material or component selection for use of the WAGO software. WAGO software it not suitable for the use with products other than those by WAGO. Price indications are not valid prices, but only calculation aids. The respectively valid prices can be obtained from WAGO upon request.

2.4 The warranty period for the WAGO Software is 1 (one) year, beginning with the date of delivery the WAGO software.

#### 3. USER INDEMNITY

User will defend at its expense and indemnify WAGO from and against any losses, costs or damages resulting from or in connection with any claims by third parties resulting from or in connection with the use or distribution of the Target Application by User and User's direct and indirect End Users in any country, provided that WAGO gives User prompt written notice of any such claim, tenders to User the defense or settlement of any such claim at User's expense, and cooperates with User, at User's expense, in defending or settling such claim. This indemnification obligation shall not apply to infringement actions or claims if such actions or claims are based solely on the use of the Target Application in the form provided by WAGO.

#### 4. Use of the Software

4.1 During activation, the software will send information about the software and User`s computer to WAGO. This information includes the version, license version, language, and product key of the software, the Internet protocol address of the computer, and information derived from the hardware configuration of the computer. For more information about activation, see

http://global.wago.com/en/wago/impressum/data-protection/index.jsp. If the licensed computer is connected to the Internet, the software will automatically connect to WAGO for activation.

4.2 WAGO uses the information it collects through the software features to upgrade or fix the software and otherwise improve our products and services. In certain

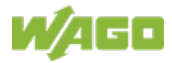

circumstances, WAGO also shares it with others. For example, WAGO shares error reports with relevant hardware and software vendors, so that they can use the information to improve how their products run with WAGO products. User agrees that WAGO may use and disclose the information as described in our Privacy Statement at http://global.wago.com/en/wago/impressum/data-protection/index.jsp.

4.3 If User connects from his computer to the Internet, some features of the software may connect to WAGO or service provider computer systems to send or receive information. The User may not always receive a separate notice when they connect. If User chooses to use any of these features, he agrees to send or receive this information when using that feature; all of these features can be switched off or User can choose not to use them.

4.4 If WAGO installs the software covered by this agreement as an upgrade or conversion to your existing software, then the upgrade or conversion replaces the original software that User is upgrading or converting from. User does not retain any rights to the original software after he has upgraded and he may not continue to use it or transfer it in any way.

4.5 Automatic Update (only valid if User has activated this feature). Software may periodically check with WAGO for updates and supplements to the software. If found, these updates and supplements might be automatically downloaded and installed on User`s licensed computer.

4.6 Upon request the User will allow WAGO to verify the proper use of the Software, in particular to determine whether the User uses the Software in the context of his acquired licenses. For this purpose the User shall provide necessary information to WAGO and provide access to relevant documents and records, as well as allow a review of the hardware and software environment used. WAGO or a third party, appointed by WAGO and bound by its duty of professional secrecy, may carry out the audit during regular business hours.

#### 5. TERMINATION

5.1. Either party may terminate this Agreement immediately upon written notice for the material breach of the other party, which material breach is curable and has remained uncured for a period of thirty (30) days from the date of delivery of written notice thereof to the breaching party.

5.2. Upon termination, User shall: (i) not use the Software for any purpose whatsoever and (ii) immediately destroy or return to WAGO all material belonging to WAGO including the Software. Upon WAGO`s request, User shall provide WAGO a written confirmation stating that he has destroyed the Software.

5.3. In the event that any provision of this Agreement shall be unenforceable or invalid under any applicable law or be so held by applicable court decision, such unenforceability or invalidity shall not render this Agreement unenforceable or invalid as a whole, and, in such event, such provision shall be changed and interpreted so as to best accomplish the objectives or such unenforceable or invalid provisions within the limits of applicable law or applicable court decisions.

5.4. This Agreement shall be governed in all respects by the laws of Germany without regard to conflicts of law principles. The parties agree that the United Nations Convention on Contracts for the International Sale of Goods is specifically excluded from application to this Agreement. All disputes arising under this Agreement shall be brought exclusively in the courts responsible for Minden/Westfalen (Germany), as permitted by the law.

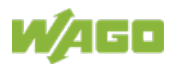

## <span id="page-43-0"></span>**12 Disposal**

### <span id="page-43-1"></span>**12.1 Electrical and electronic equipment**

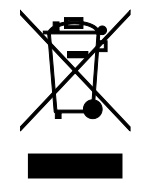

Electrical and electronic equipment may not be disposed of with household waste. This also applies to products without this symbol.

Electrical and electronic equipment contain materials and substances that can be harmful to the environment and health. Electrical and electronic equipment must be disposed of properly after use.

WEEE 2012/19/EU applies throughout Europe. Directives and laws may vary nationally.

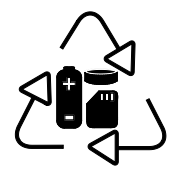

Environmentally friendly disposal benefits health and protects the environment from harmful substances in electrical and electronic equipment.

- Observe national and local regulations for the disposal of electrical and electronic equipment.
- Clear any data stored on the electrical and electronic equipment.
- Remove any added battery or memory card in the electrical and electronic equipment.
- Have the electrical and electronic equipment sent to your local collection point.

Improper disposal of electrical and electronic equipment can be harmful to the environment and human health.

### <span id="page-43-2"></span>**12.2 Packaging**

Packaging contains materials that can be reused. PPWD 94/62/EU and 2004/12/EU packaging guidelines apply throughout Europe. Directives and laws may vary nationally.

Environmentally friendly disposal of the packaging protects the environment and allows sustainable and efficient use of resources.

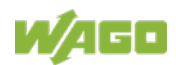

- Observe national and local regulations for the disposal of packaging.
- Dispose of packaging of all types that allows a high level of recovery, reuse and recycling.

Improper disposal of packaging can be harmful to the environment and wastes valuable resources.

# <span id="page-45-0"></span>**Appendix**

## <span id="page-45-1"></span>**13.1 mPCIe Port**

<span id="page-45-2"></span>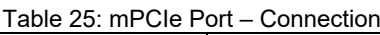

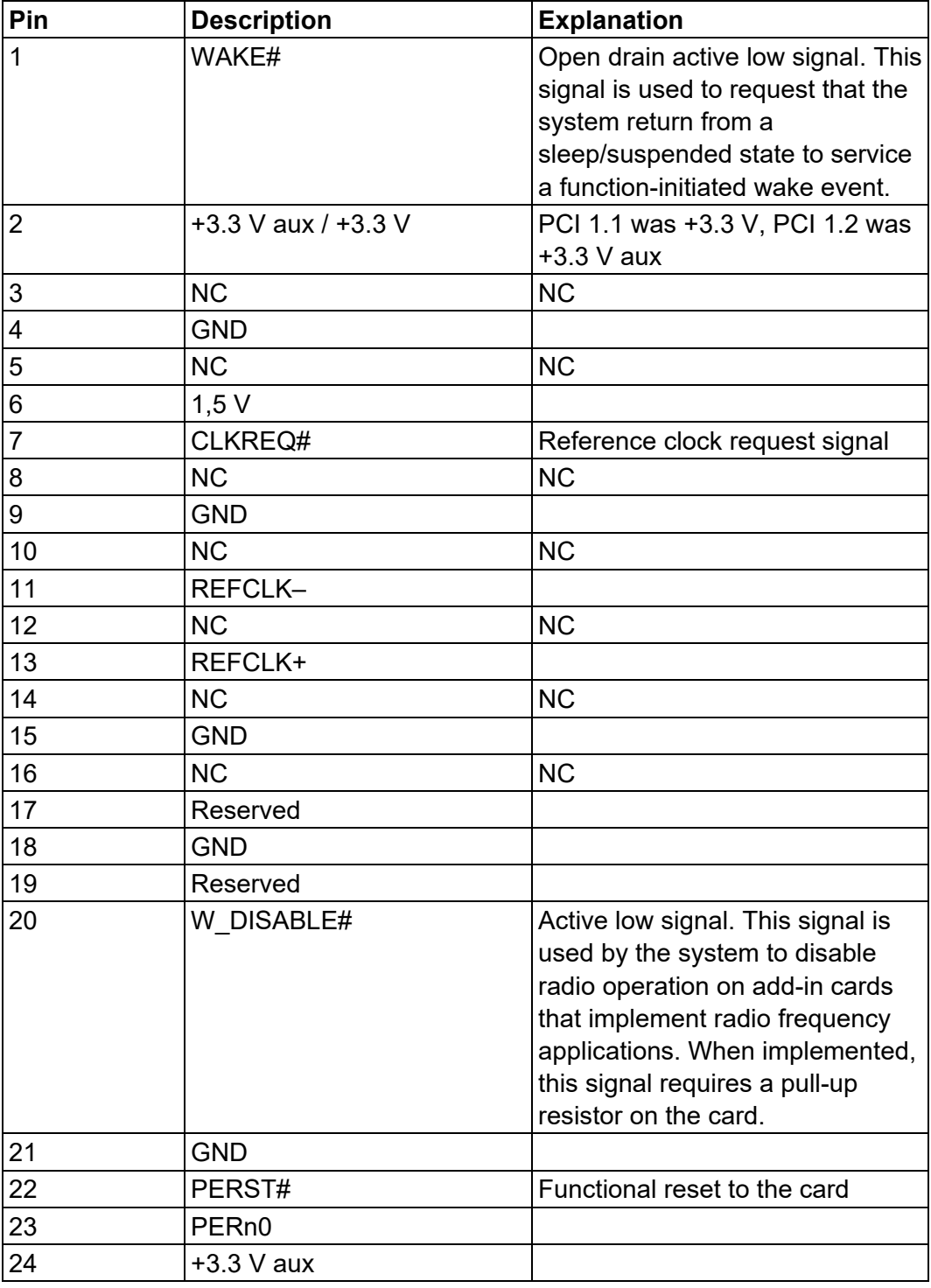

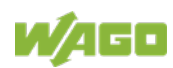

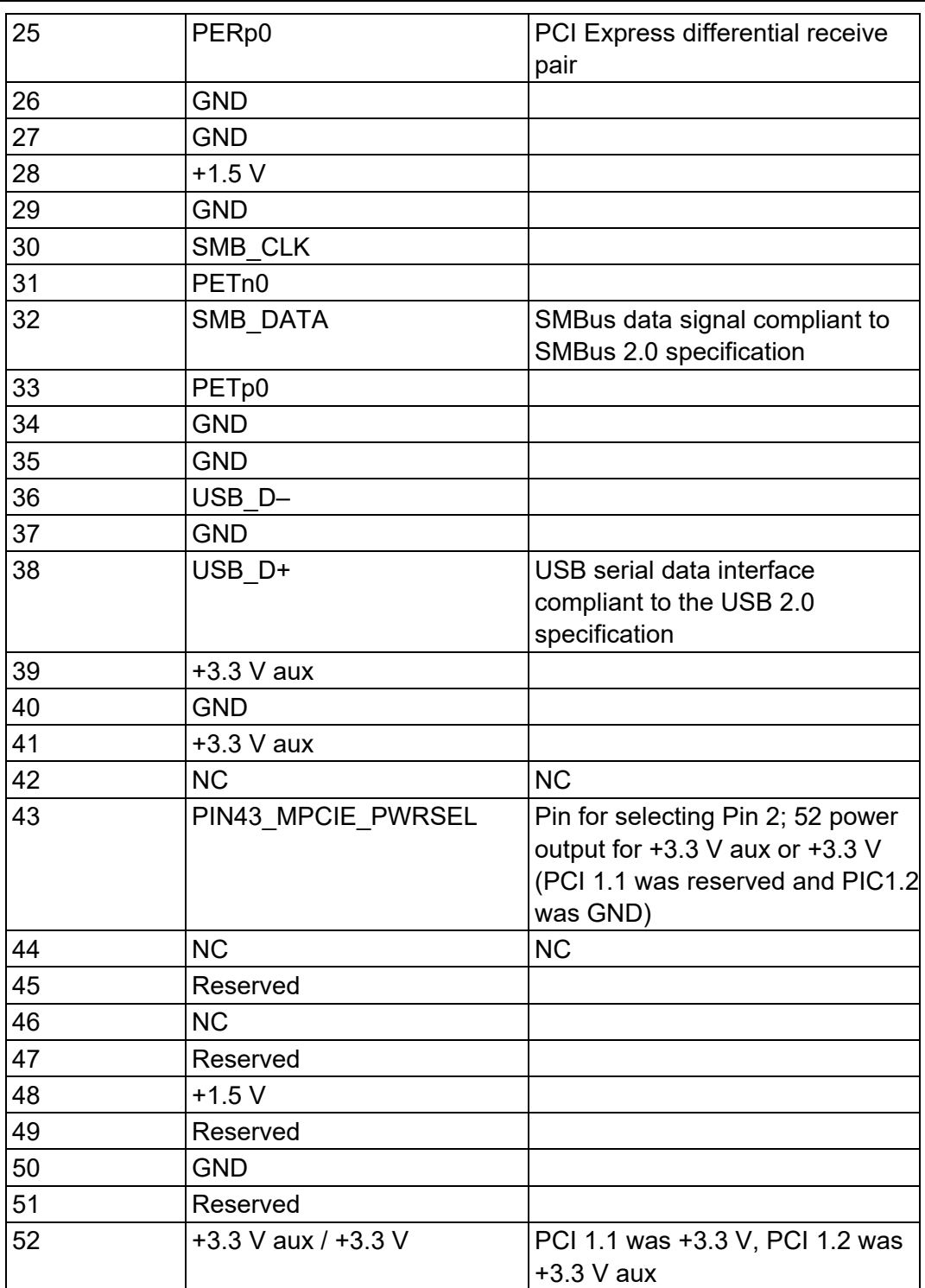

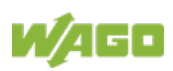

## <span id="page-47-0"></span>**List of Figures**

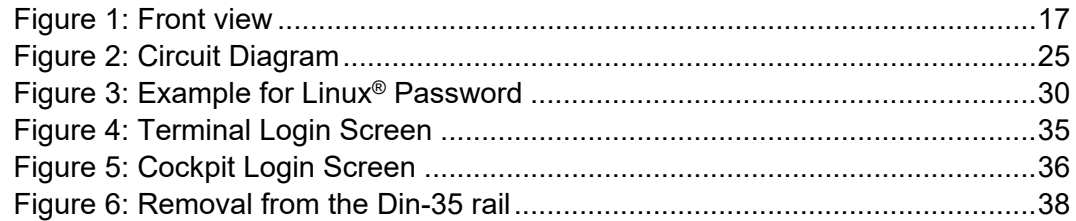

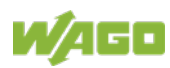

## <span id="page-48-0"></span>**List of Tables**

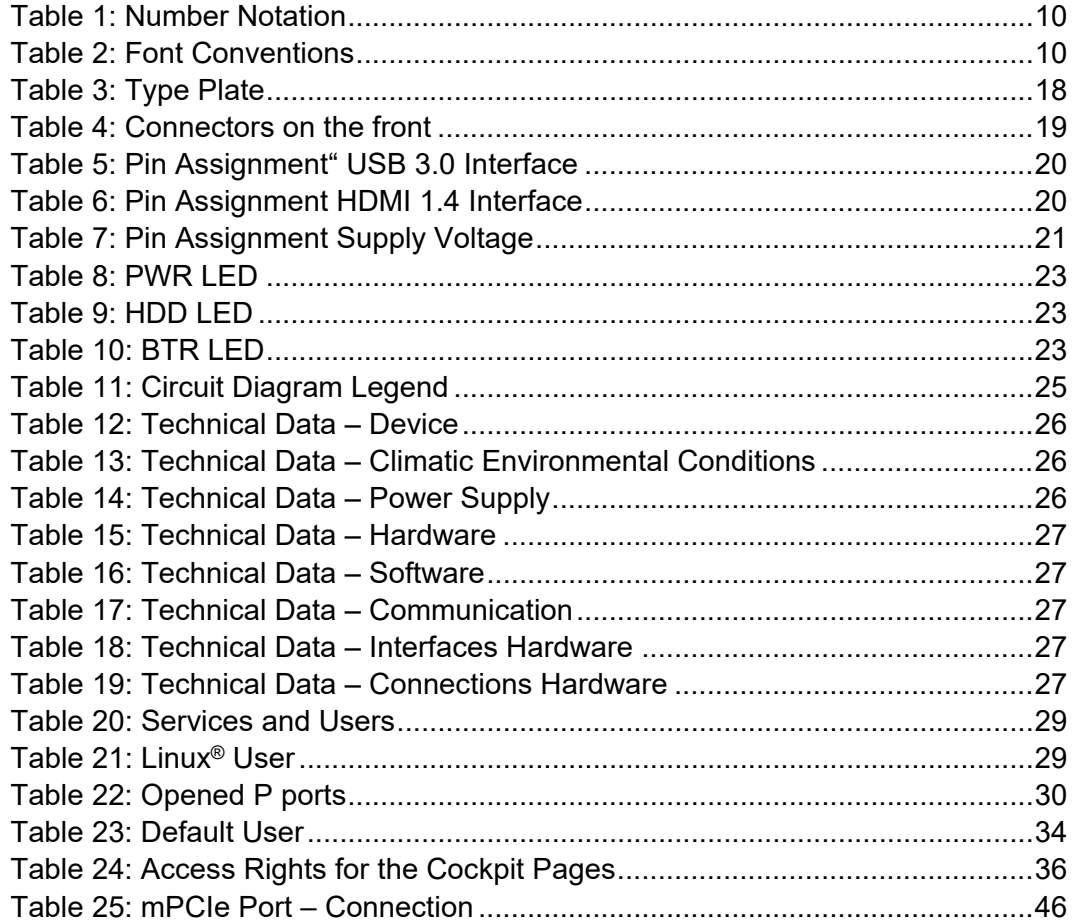

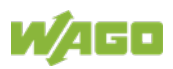

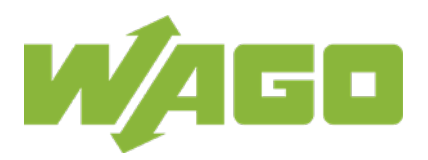

WAGO Kontakttechnik GmbH & Co. KG Postfach 2880 • D - 32385 Minden Hansastraße 27 • D - 32423 Minden Phone: +49 571 887 - 0<br>Fax: +49 571 887 - 8 Fax: +49 571 887 – 844169<br>E-Mail: info@wago.com E-Mail: info@wago.com<br>| internet: www.wago.com www.wago.com